### **Status overview:**

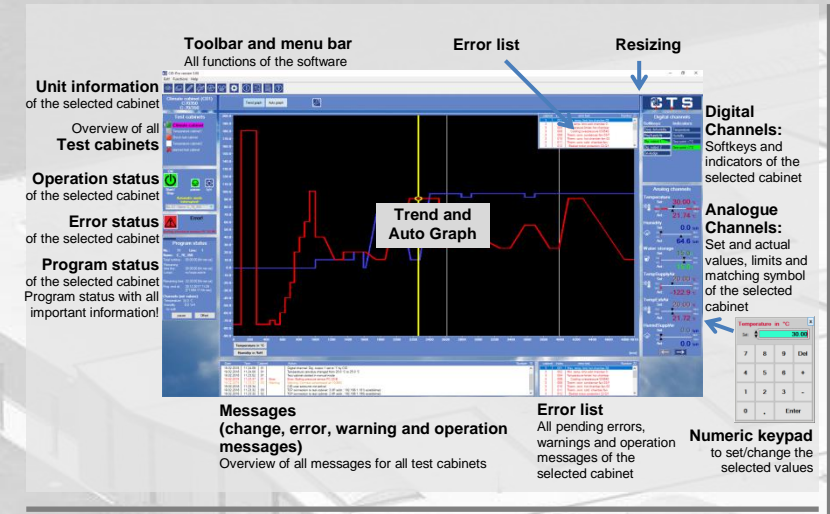

Œ

**Configuration:** 

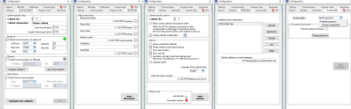

- 1. **Settings:**
- Number of test cabinets and language. 2. **Communication:** 
	- Cabinet designation, scanning rate, serial / Ethernet interface. client/server and configuration.
- 3. **Program mode**
- 4. **Directories**
- 5. **Options**
- 6. **Modules** 7. **Notification**
- 8. **Access rights:** Simple password or Access configuration.
- 9. **PDF settings**

## *Adding a test units for communication*

- 1. Select the **Cabinet Number**
- 2. Enter the **Cabinet Designation**
- 3. Set the **Scanning rate** in seconds
- 4. Select the type of communication: **a. Serial parameters:** COM port, baud rate, parity, data bits and stop bits
	- **b. Ethernet parameters:** IP address and IP port
- 5. **Test** the **communication**
- 6. **Save** the entries
- 7. Read out the **cabinet configuration** from the controller

# CID-Pro 5 **- Quick Start Guide**

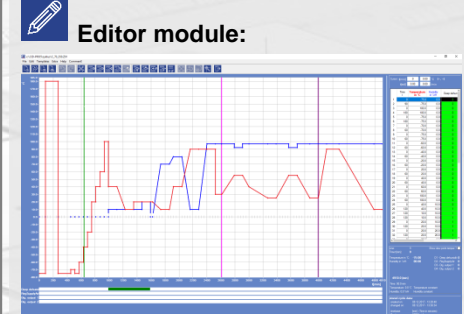

# **Display:**

- 1. Graphic with the set values of the program.
- 2. List of all detailed lines of the program. 3. Statement of all important lines information (line number and time, analogue and digital channels with wait function and relationship to next line).

## **Creating a program:**

- 1. Initialization line:  $\ln s$  key or  $\Theta$  symbol to insert a value line.
- 2. Double click on the analogue channel  $\rightarrow$  new window to change the set value.
- 3.  $\sqrt{ }$  Ins" key or  $\overline{ }$  symbol to insert a value line.
- 4. Double click on the time to change its duration and the analogue and digital channels  $\rightarrow$  new window to change the set value of the desired channel/time.
- **Programming set value course: fixed values, ramps and jumps**

### **Options:**

Start of loop  $([-52^\circ \text{key} / \sqrt{5} \text{symbol}])$ : start a loop with a defined number of repetitions.

**Note:** max. 20 loops each with 9999 runs

- End of loop ("F3" key /  $\frac{1}{5}$  symbol): completion of the loop.
- Subprogram ("F4" key  $/$   $\frac{200}{200}$  symbol): Insert an already generated program.
- Conditional jump ("F5" key /  $\overline{\otimes}$  symbol):
- If indicated condition is fulfilled, the program jumps to the desired location (line).
- $\bullet$  Insert program (F10" key /  $\frac{1}{2}$  symbol): Insert an already generated program.
- 5. Save generated program under a desired name ending with the test cabinet number.
- 6. Print the graph, the list or both.
- **Program can be sent to the test cabinet. started and recorded in automatic mode!**

### **Other:**

Copy, insert, paste lines/blocks, 20 zoom levels (activate with the right mouse button), set an exact temperature gradient, insert comments and create templates.

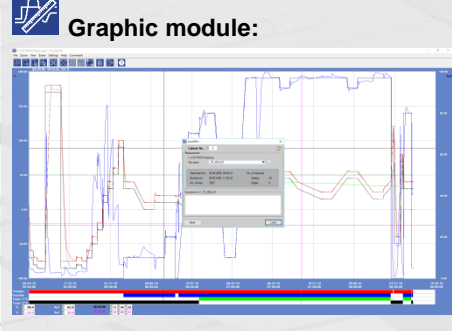

### **Load:**

- 1. Define Cabinet No. for which unit measurements are to be loaded.
- 2. Filename lists all files that were recorded with the selected test cabinets.
- 3. Search for measurement files on the drive.
- 4. Load the desired measurement file.
- 5. "Active record" opens a currently saved record.
- 20 zoom levels (right mouse button).

### **Options:**

- Adjust the analogue and digital channels (Colour of set/actual values, ranges and scales).
- Generates default values.
- Optimize display (make the cursor, display and evaluation (analysis) visible, adapt details and real-time display).

### **Other:**

Excel conversion program, merge and cut measurement files and display comments. Data exchange via shared memory function.

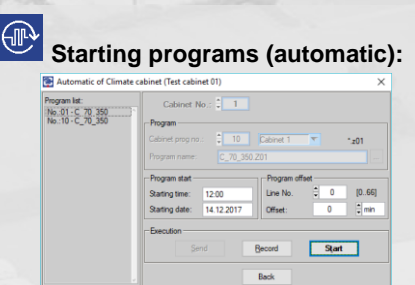

- 1. Choose the desired Cabinet No.
- 2. Under Cabinet prog no. the program is saved in the controller.
- 3. Choose the desired Program name.
- 4. Select the Program start and the Program offset.
- 5. "Send" transmits the test program data.
- 6. "Record" starts an automatic measurement recording.

# **Report module:**

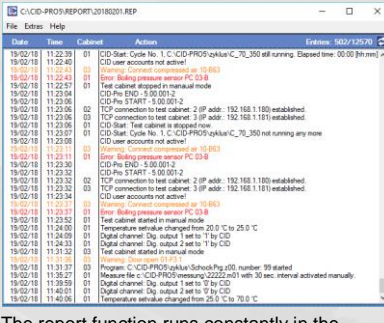

The report function runs constantly in the background and records all user and test unit actions.

# **Display line:**

Mark line, confirm right mouse button display line insert line

## **Insert line (comment):**

Mark line, confirm right mouse button  $\overline{\phantom{a}}$  insert line  $\rightarrow$  Insert comment

**Options:**

### $\rightarrow$  the messages can be filtered by type. test cabinet and date.

### $\overline{O}O$ **Manual recording:**

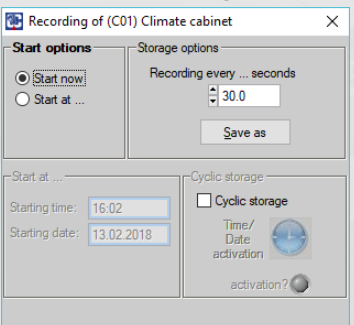

- $\bullet$ Back 1. Select the storage options for saving the file.
- 2. Enter the storage cycle.

 $\cap R$ 

- 3. Select the Start options, now or at defined time/date.
- 4. Possibility of cyclic storage hourly, daily, weekly or monthly. Then a new file is generated.
- 5. Stop the manual measurement
- recording with the **STOP** button.

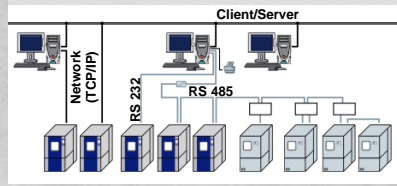

- currently pending in the chosen cabinet. The occurrence, resolution, and acknowledgement (deletion) of individual errors and warnings is listed chronologically. 2. **List of power failures** shows a list of all power failures detected in the chosen test cabinet. 3. **Error limits**
	- Software error limits for each analogue channel.

**Cabinet information:**

shows a list of all errors and warnings

4. **Tolerance bands** Tolerance bands for each analogue

*Device network:*

- channel. 5. **Measurement buffer**
- Read out of the controller intern measurement buffer.
- 6. **Cabinet programs**  Possibility to read out and send the programs.

 $\frac{1}{2}$  $\mathbb{F}$ . 1. **Error list with error history**

# **Buttons in the status overview**

# **Buttons in the editor module**

# **Buttons in the graphic module**

*Reference*

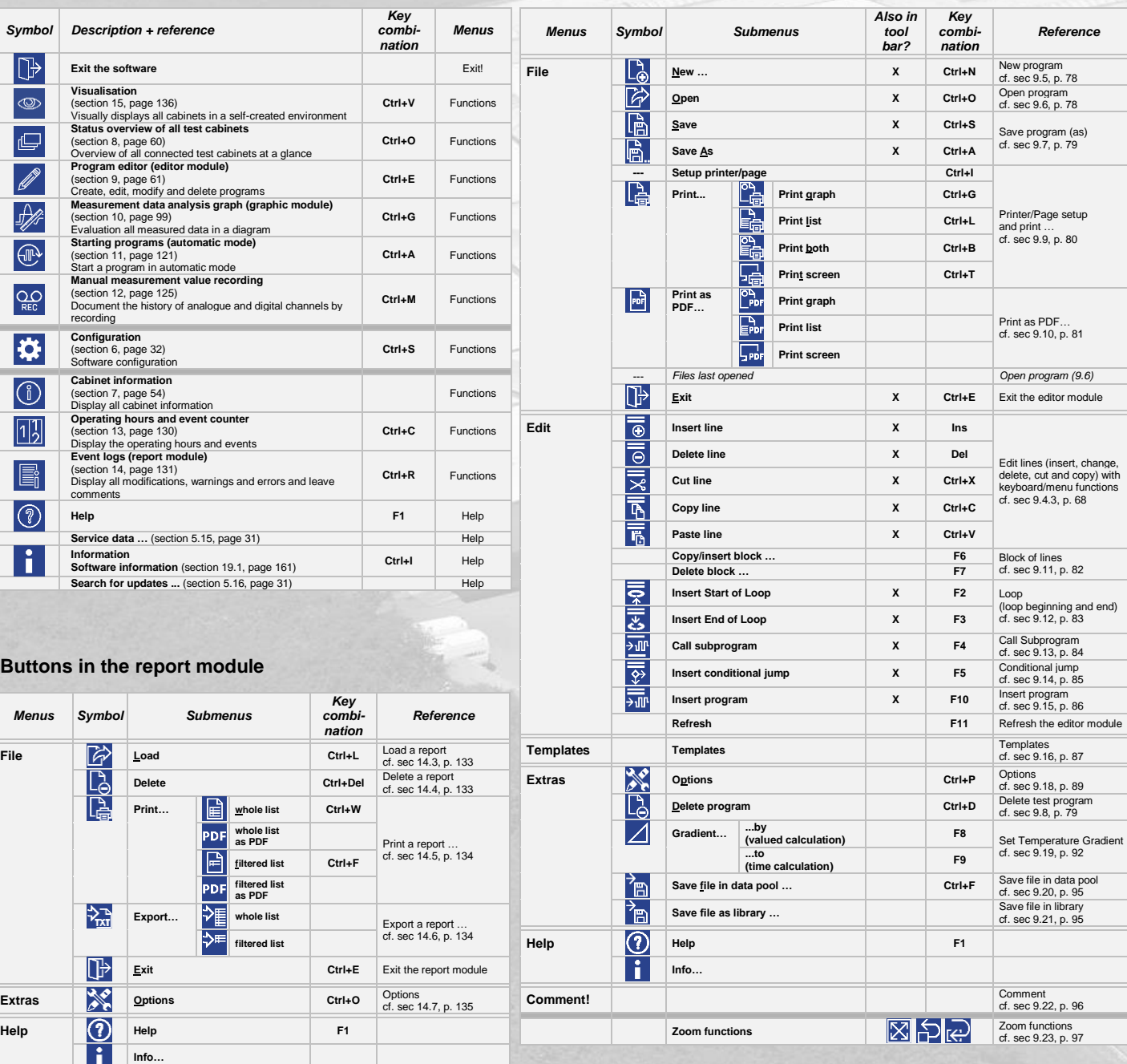

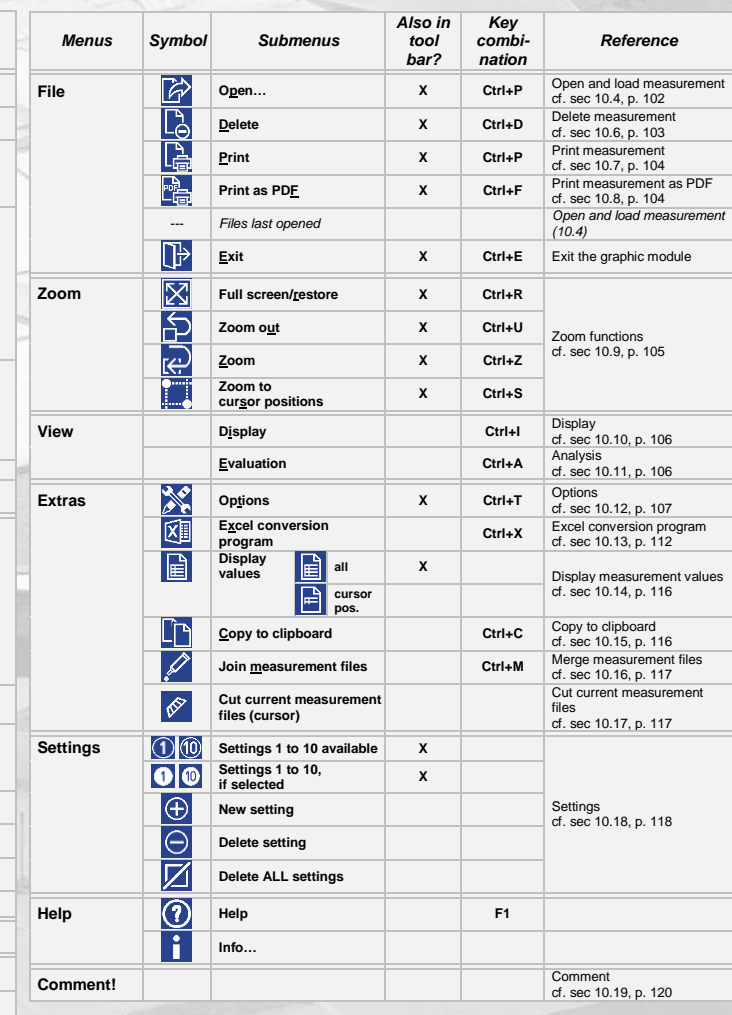

# **Buttons in the visualisation**

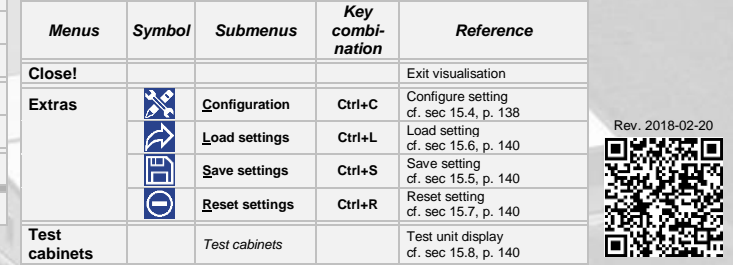